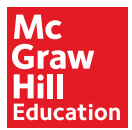

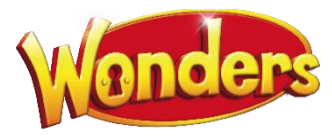

# Search

## Search Course

## **Access Search**

Access Search anywhere in the Wonders program by clicking the Search icon, located at the far right of the Navigation Banner.

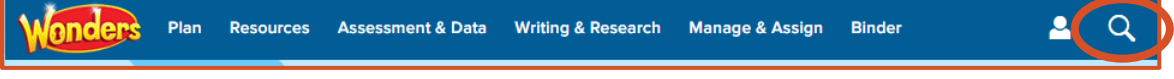

You are able to search by Keyword or by Standard.

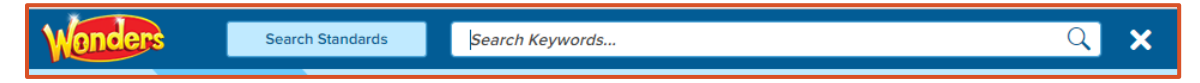

## Search by Keyword

- 1. Type the keyword in the Search Keywords field.
- 2. Click the **Search** icon or press the Enter key.

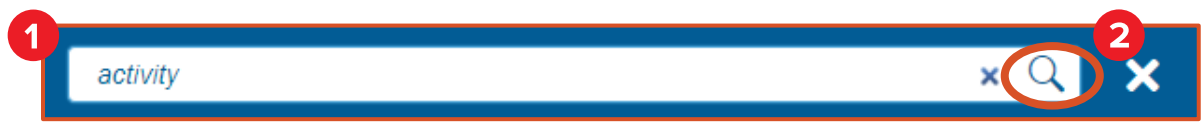

- 3. The results of the search appear. This list contains all lessons and resources where the keyword appears. Click a result to open it.
- 4. Filter the results by clicking the categories on the left side of the results.
- 5. You can mark any of the results as a favorite or add notes to it.

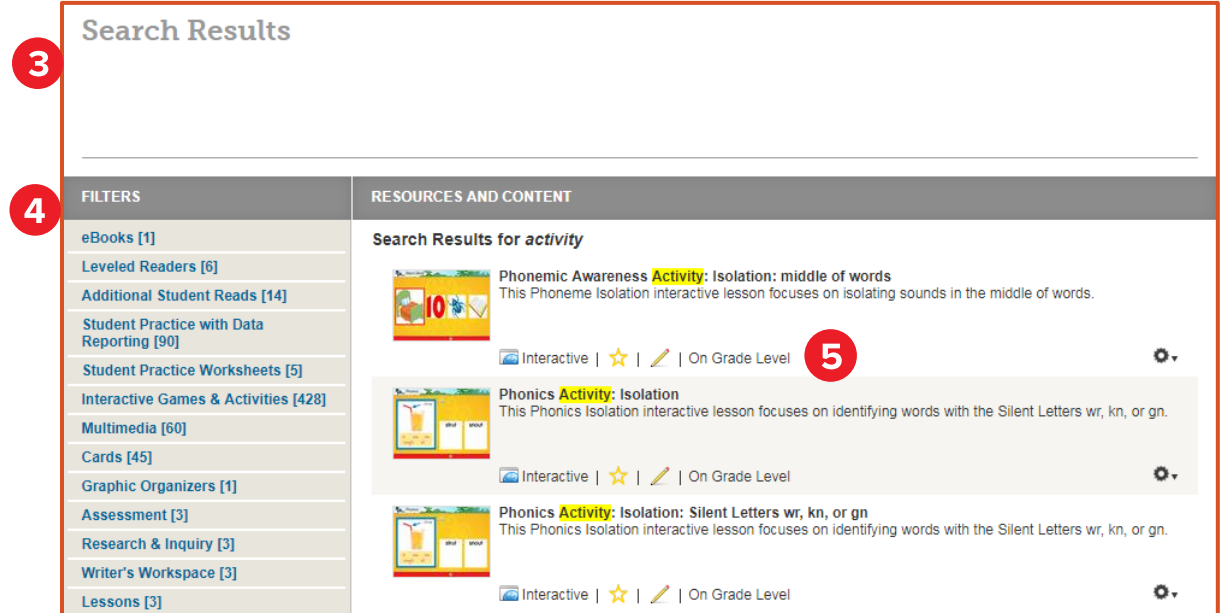

## **Search by State Standard**

 $1.$ Click the Search Standards button.

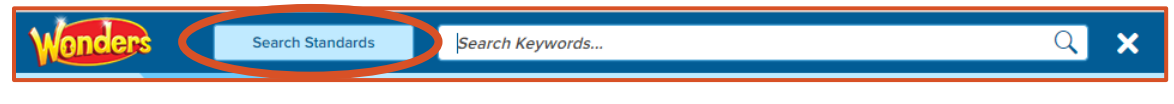

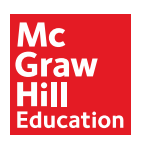

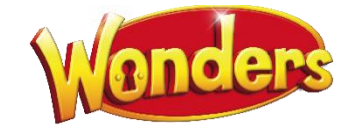

- 2. In the **Search by Standards** pop-up, select a state in the **State** drop-down list.
	- You can also select Common Core State Standards or National Standards from this list.
- 3. Select the discipline in the Discipline drop-down list.

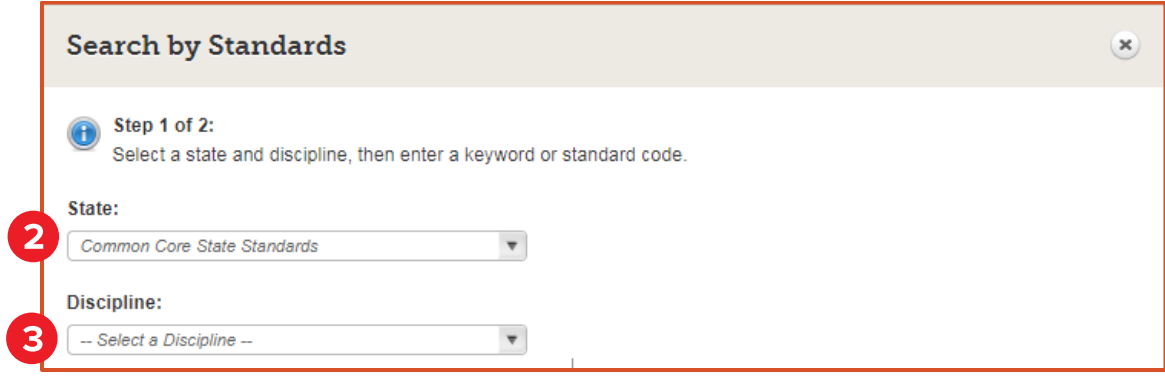

- 4. You can search by keyword or code.
	- Select Standard Keyword and type the keyword in the field.
	- When selecting by keyword, you can select grade check box(es)
- OR
	- Select **Standard Code** and enter the standard number in the field.

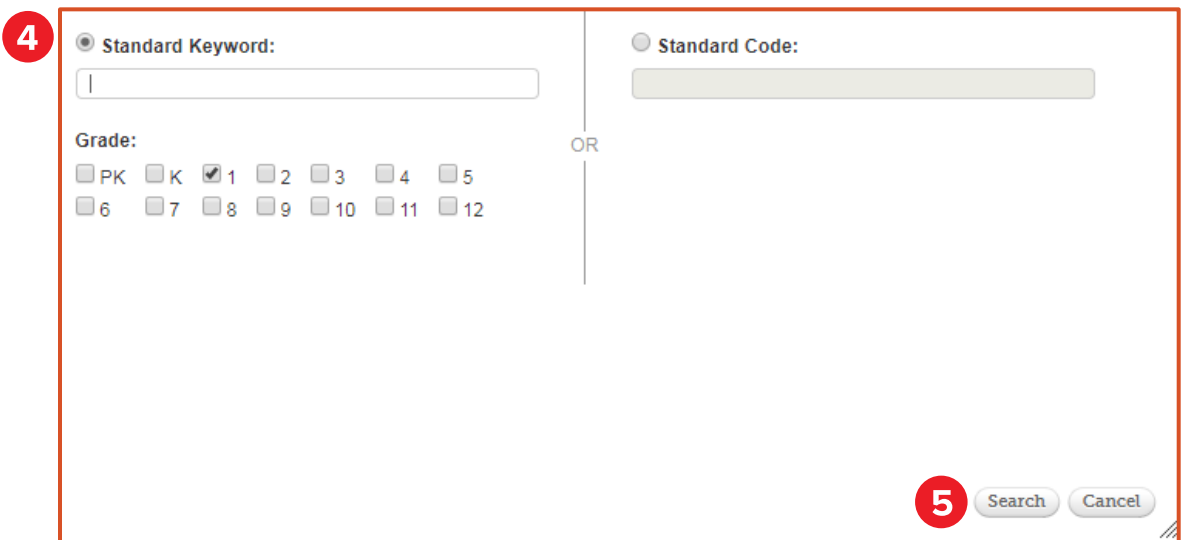

5. Click the Search button.

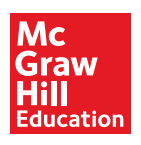

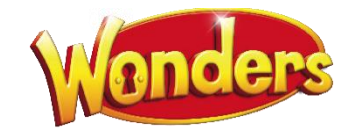

6. In the results that appear, click a link to access the *Wonders* resources where that standard is covered.

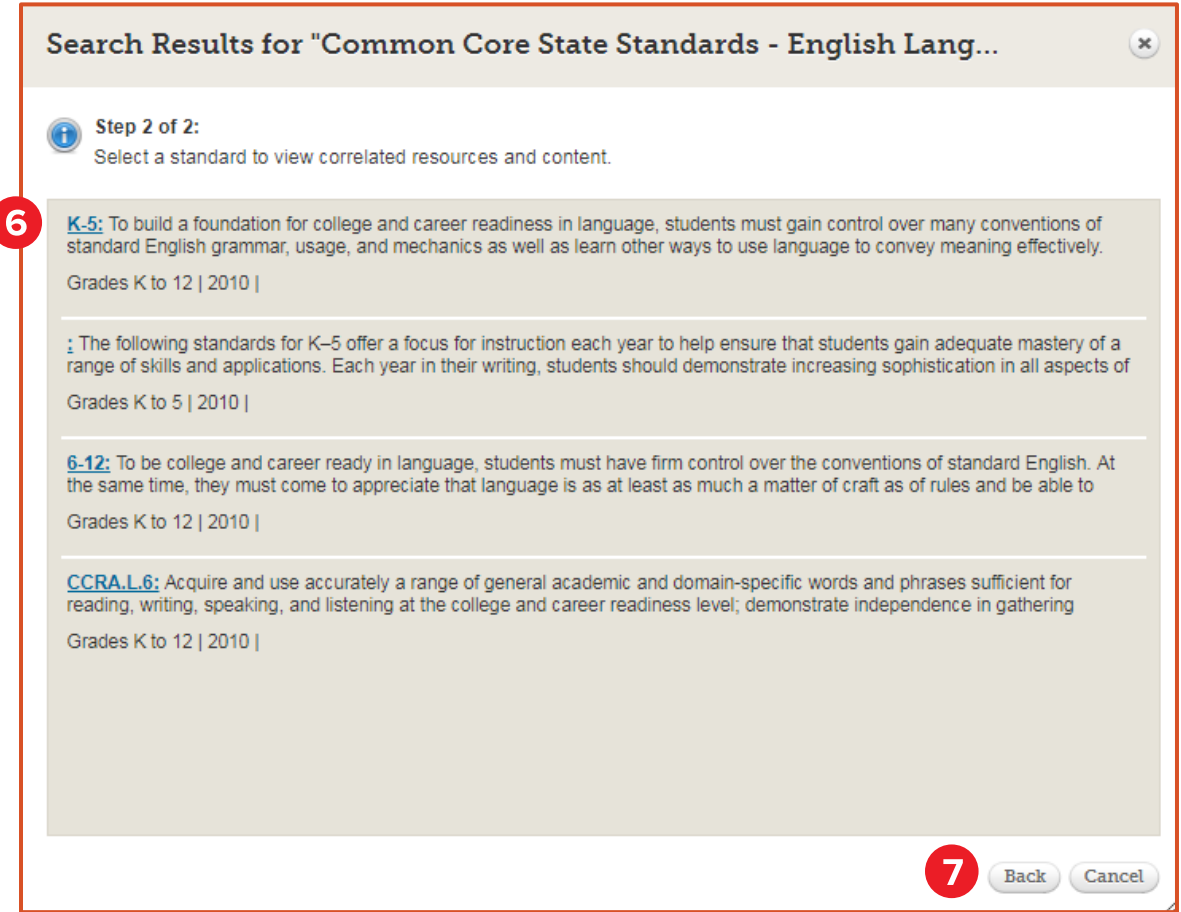

© McGraw-Hill Education

7. Click the **Back** button to perform another search.

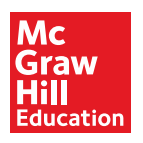

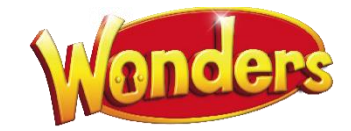

## **Search Resources**

The tabs at the bottom of the Resources page contain a number of ways to access program resources.

#### Keyword

This tab shows all Wonders resources by default.

- 8. Filter the resources by clicking a category on the left.
	- $\bullet$ Click All Resources to return to all resources.
- 9. If desired, select a specific Unit and/or Week from the drop-down lists.
- 10. Search by keyword by entering the term in the Search field and click the Search icon.
- 11. Click a resource to open it.

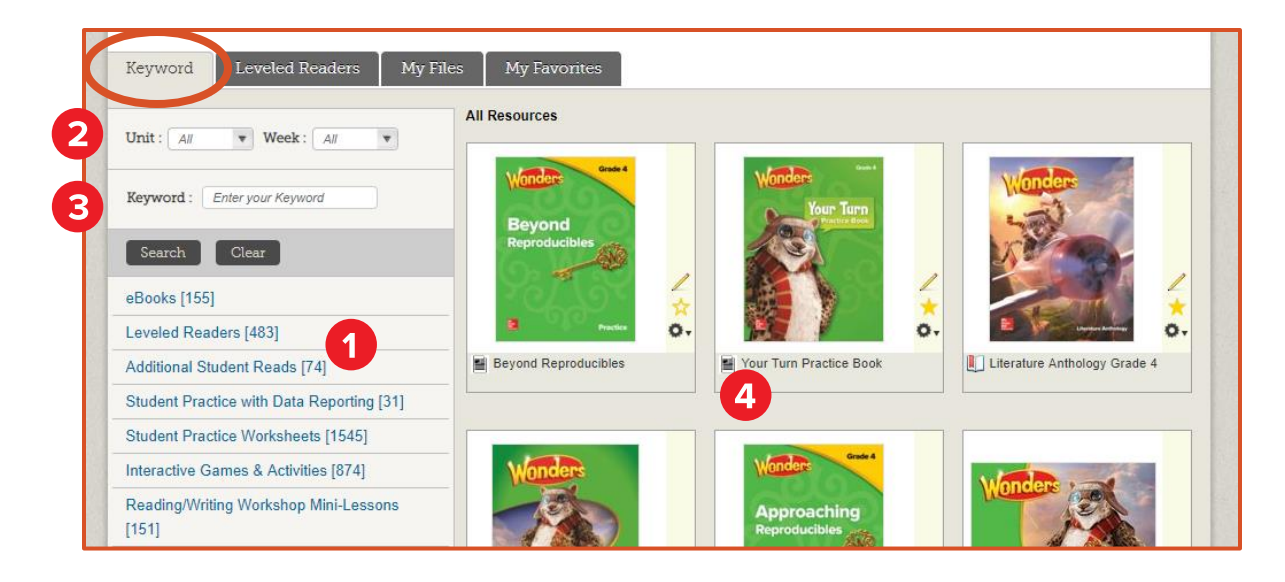

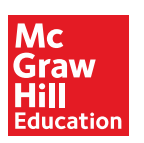

## **Leveled Readers**

This tab shows all Wonders Leveled Readers by default.

- 12. Use the search fields on the left to search for a specific Leveled Reader. You can search by keyword, theme, genre, and skill. You can also specify grade level, teaching level, and reading level.
- 13. Click Submit to view results.
- 14. Click a resource to open it.
- 15. Click More Leveled Readers to search the Leveled Reader Library.

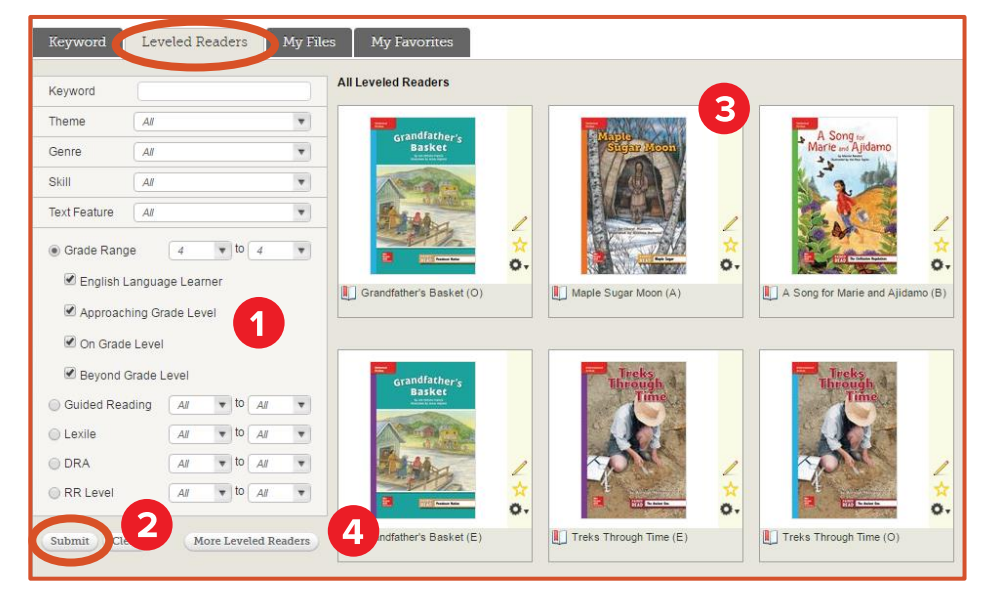

#### **My Files**

This tab contains all resources that you have uploaded from your computer.

Click the Upload button to upload a file to the program.

Refer to the **Upload Files** printable for more information.  $\bullet$ 

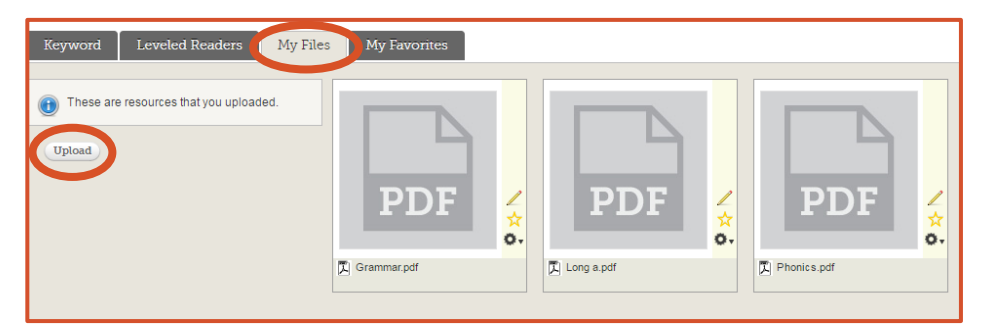

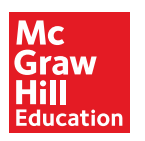

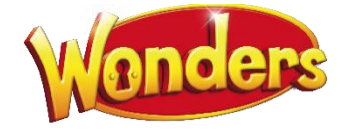

#### **My Favorites**

This tab contains all program resources you have marked as favorites.

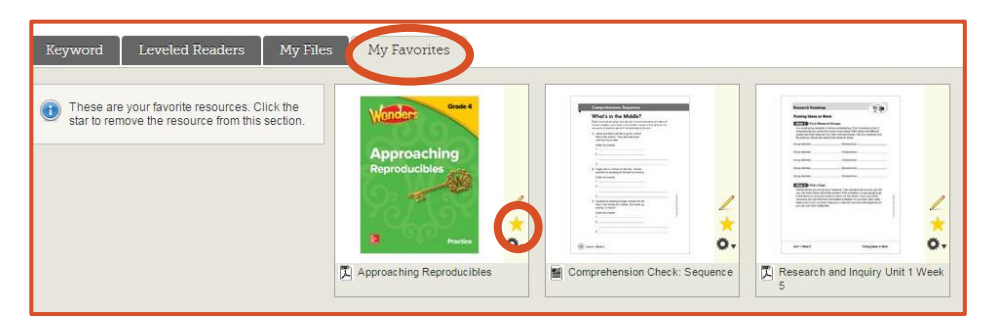

## **WonderWorks**

If you have purchased WonderWorks, this tab contains all program resources specifically related to intervention materials.

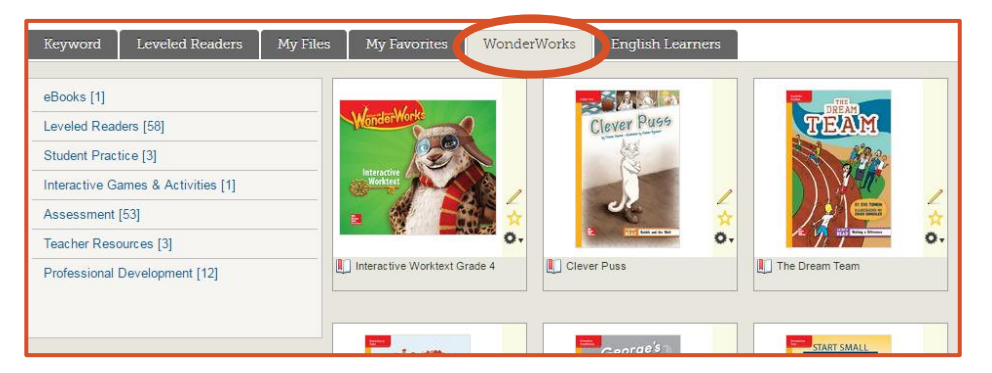

## **English Learners**

If you have purchased Designated Learners, this tab contains all program resources specifically related to English language learners.

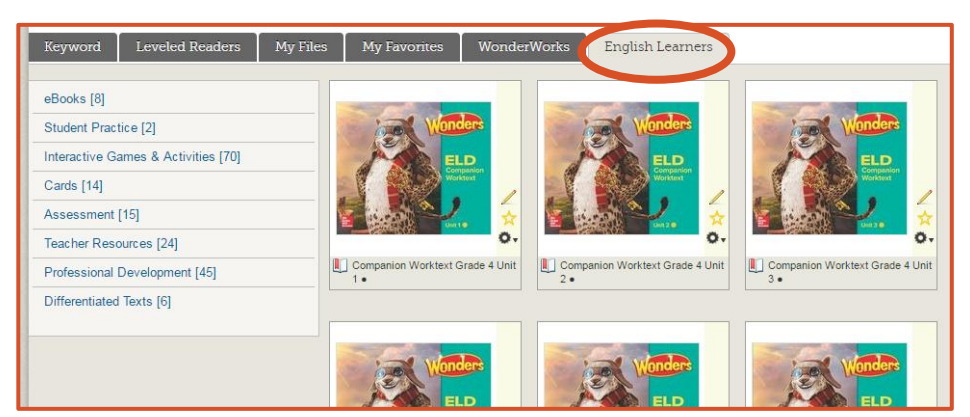

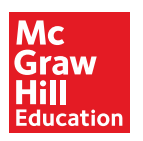

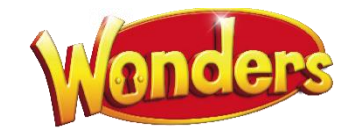